# **Je gère une salle Zoom**

### **1 – Je planifie des réunions**

Pour ce faire il faut aller sur la plateforme Zoom : [https://zoom.us](https://zoom.us/)

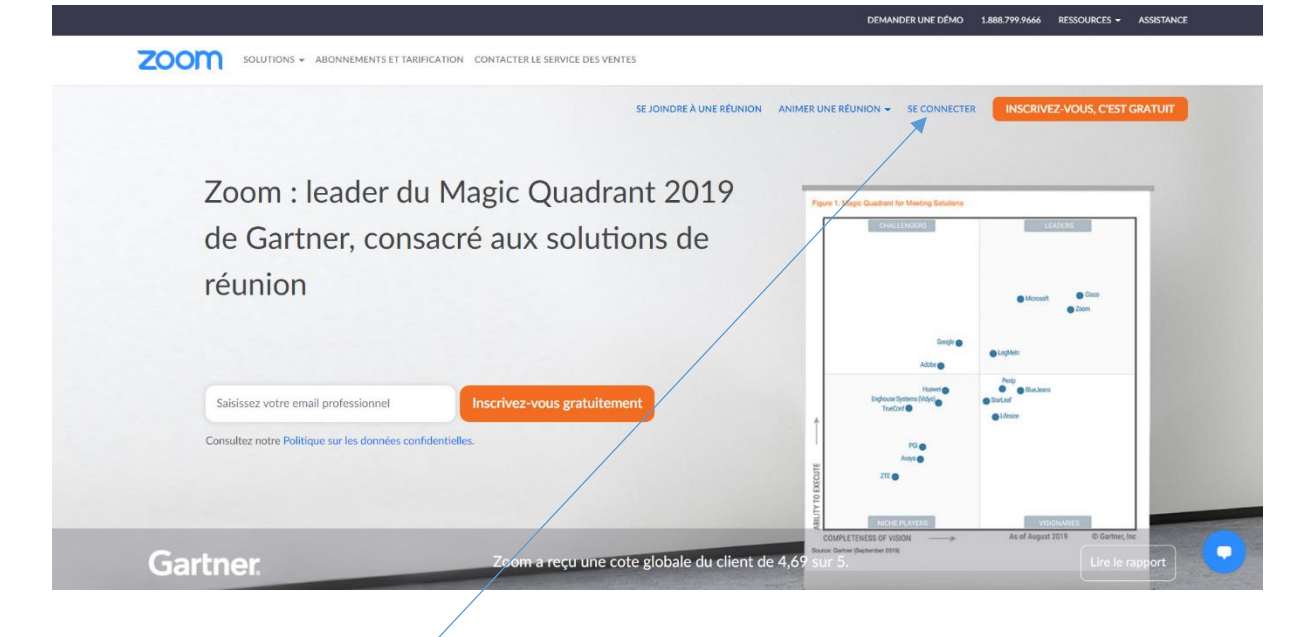

Cliquer sur le bouton se connecter.

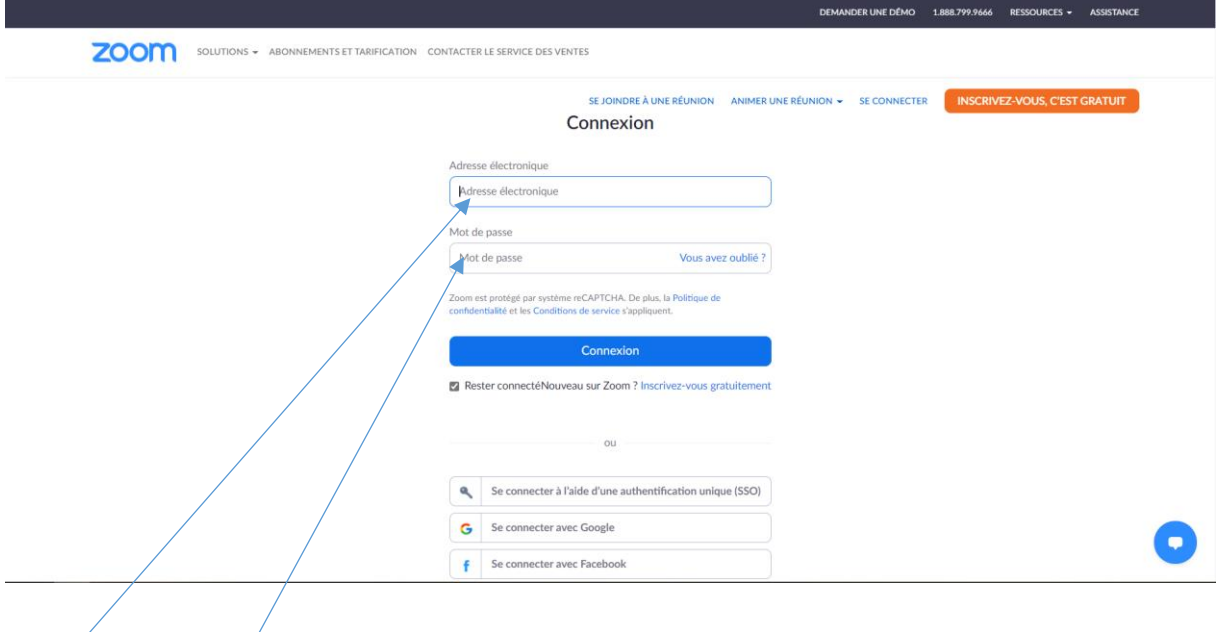

Le login et le mot de passe sont fournis aux Présidents de zone, chargés de la gestion de la salle et des réunions qui s'y tiendront.

## L'écran d'accueil :

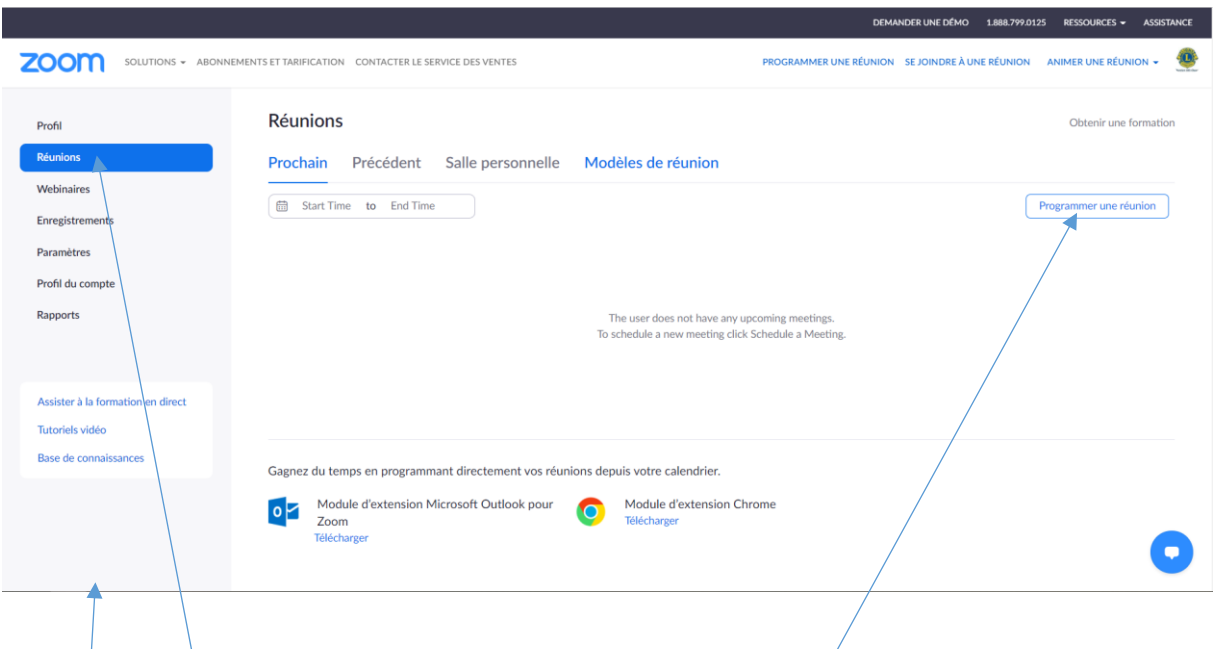

Plusieurs onglets figurent dans le volet de gauche.

Seul l'onglet Réunions est utile au quotidien dans la zone. Les autres onglets ont fait l'objet d'un paramétrage districal d'usage pour un usage standard de la plateforme.

L'onglet Réunions comporte le planning des réunions enregistrées.

Pour planifier une réunion, cliquer sur le bouton Programmer une réunion.

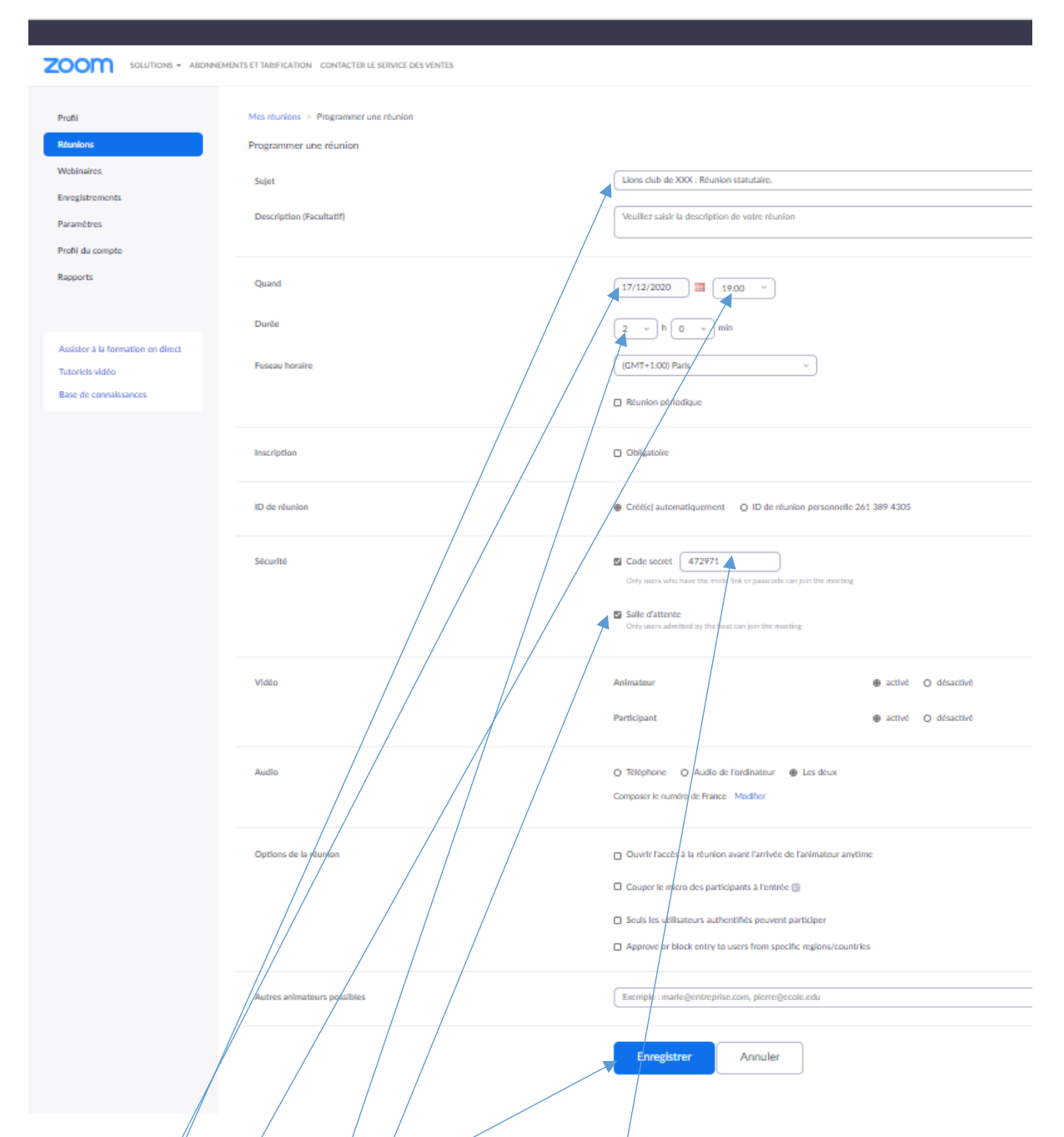

Saisir le libelle de la réunion. Attention adopter une charte de nommage qui facilite la lecture du planning. Exemple : Club XXX type de réunion YYY.

Choisir la date, l'heure et la durée.

Si l'on maintient la salle d'attente on peut décocher le code secret.

On enregistre. Les autres paramètres sont générés automatiquement en fonction du paramétrage général de la licence, effectué par le District.

Sur l'écran résultat figure le lien attribué à la réunion : on peut le copier directement pour le coller dans le message d'invitation.

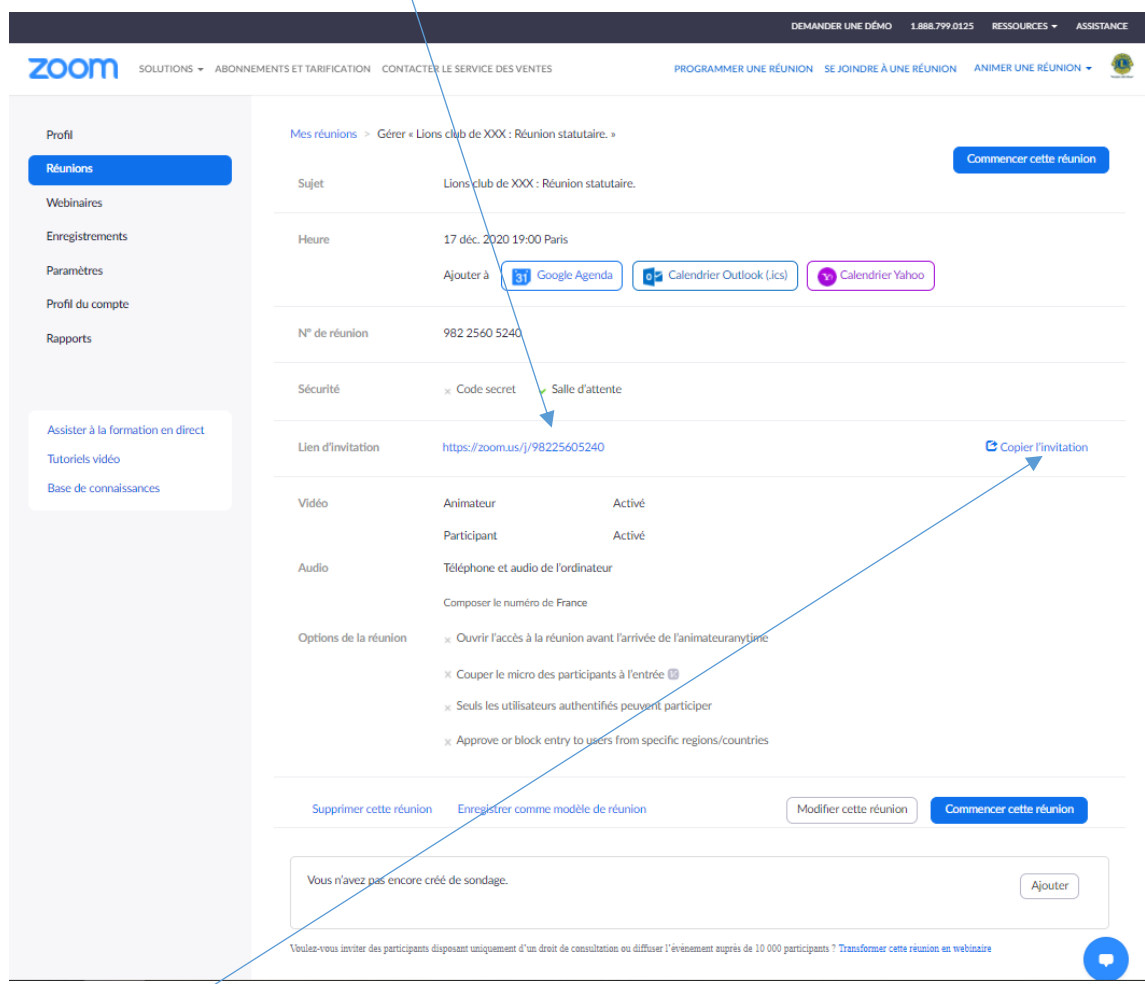

On peut également copier l'ensemble des informations de connexion en cliquant sur le bouton Copier l'invitation.

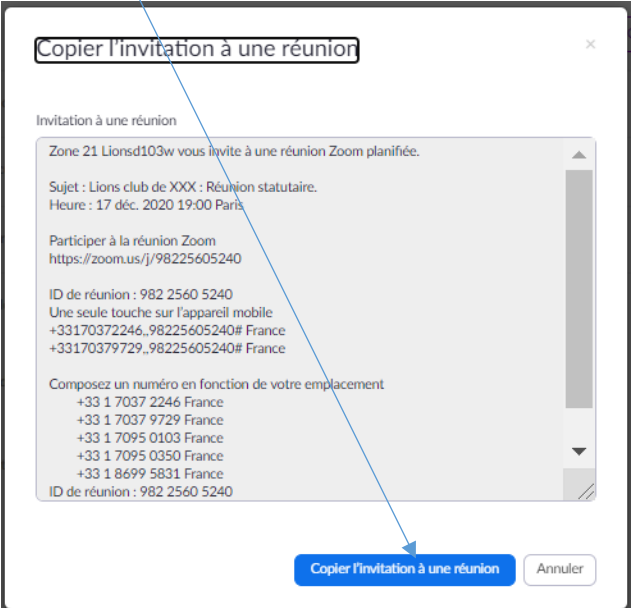

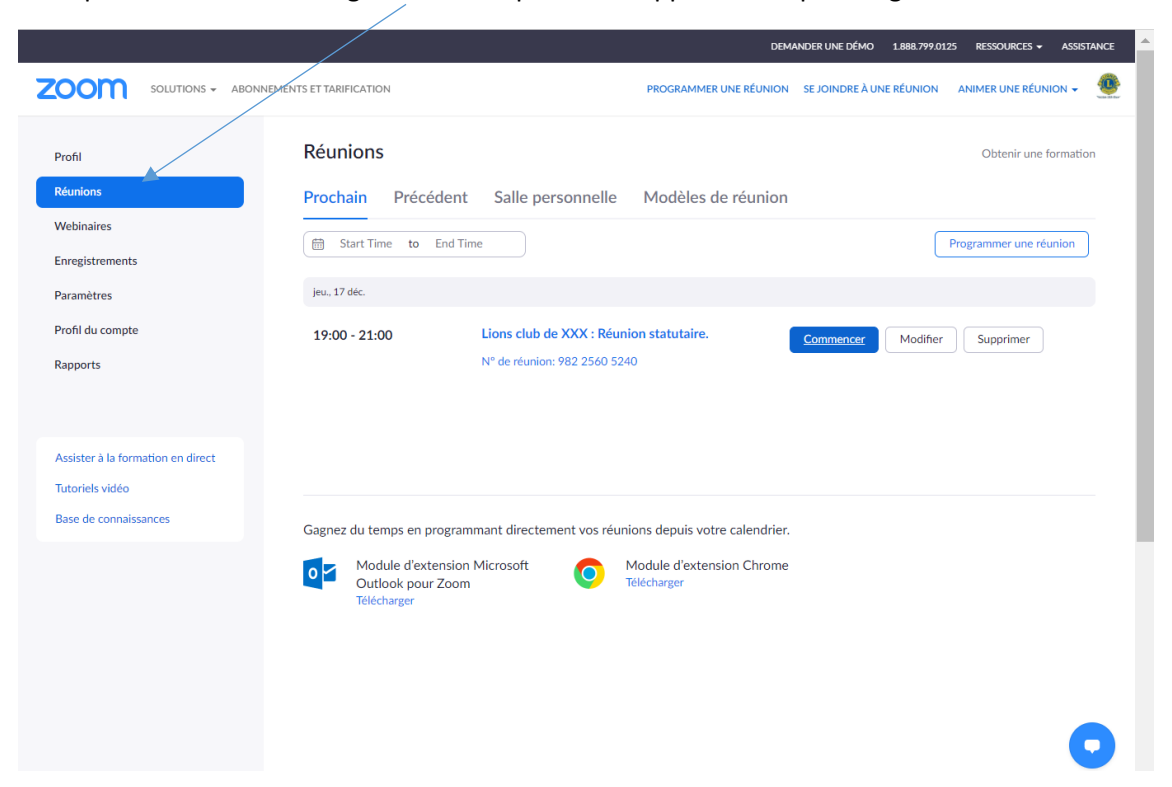

Je clique à nouveau sur l'onglet Réunions pour faire apparaître le planning des réunions de la salle :

Pour quitter, je clique sur le logo du gestionnaire de la salle, puis sur Se déconnecter.

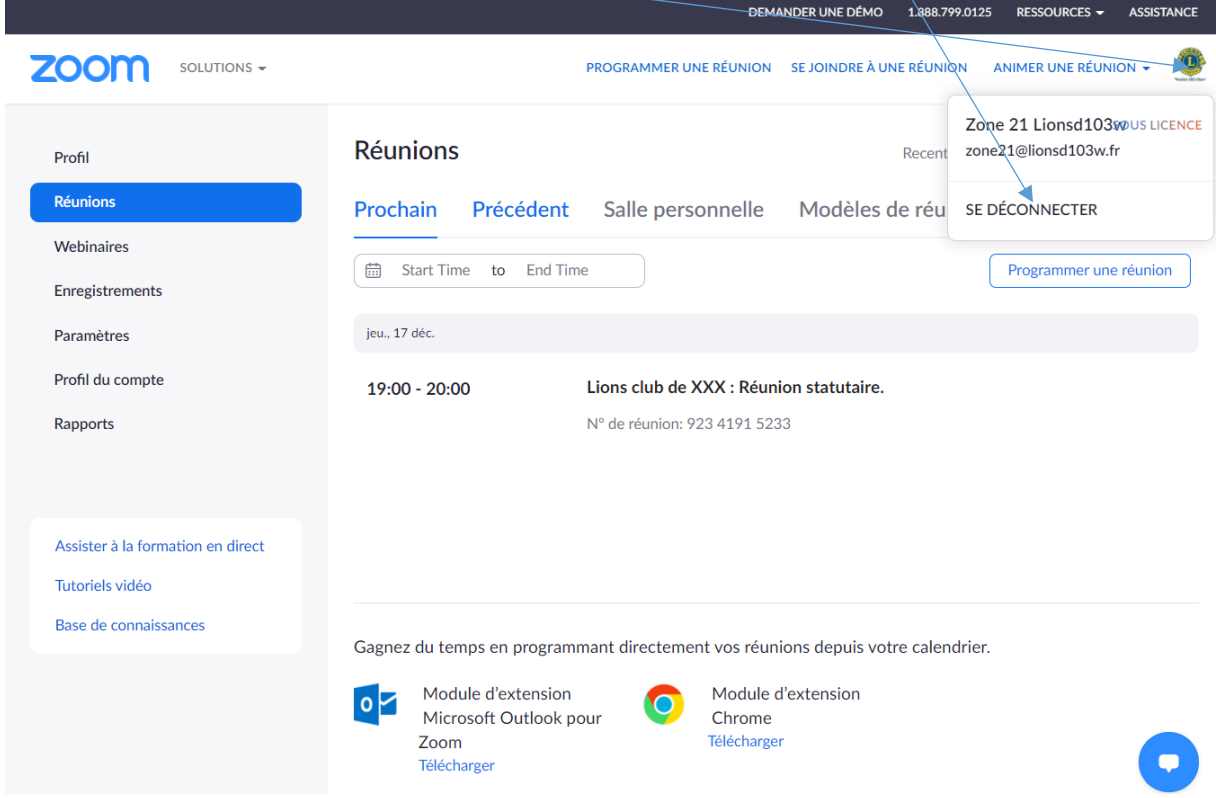

#### **2 - Je démarre une réunion Zoom**

Le jour et à l'heure de la réunion, le gestionnaire de la salle Zoom, se connecte à la plateforme, glisse la souris sur la ligne correspondant à la réunion à démarrer et clique sur le bouton Commencer.

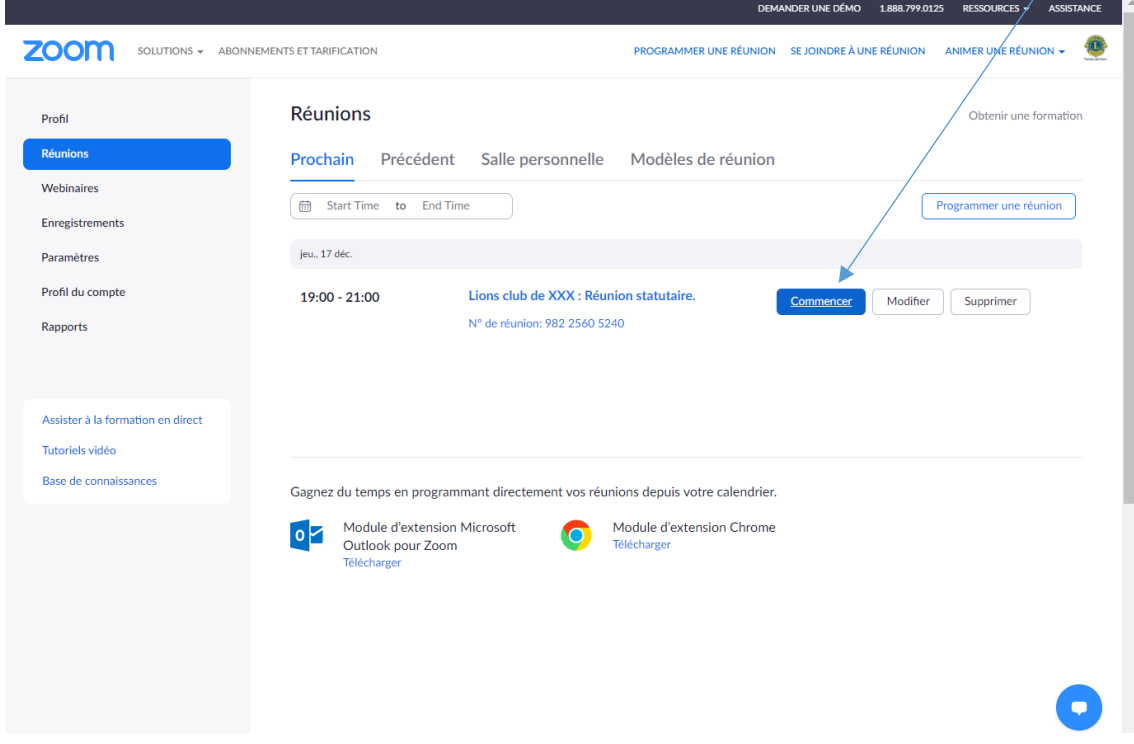

### A cocher la première fois.

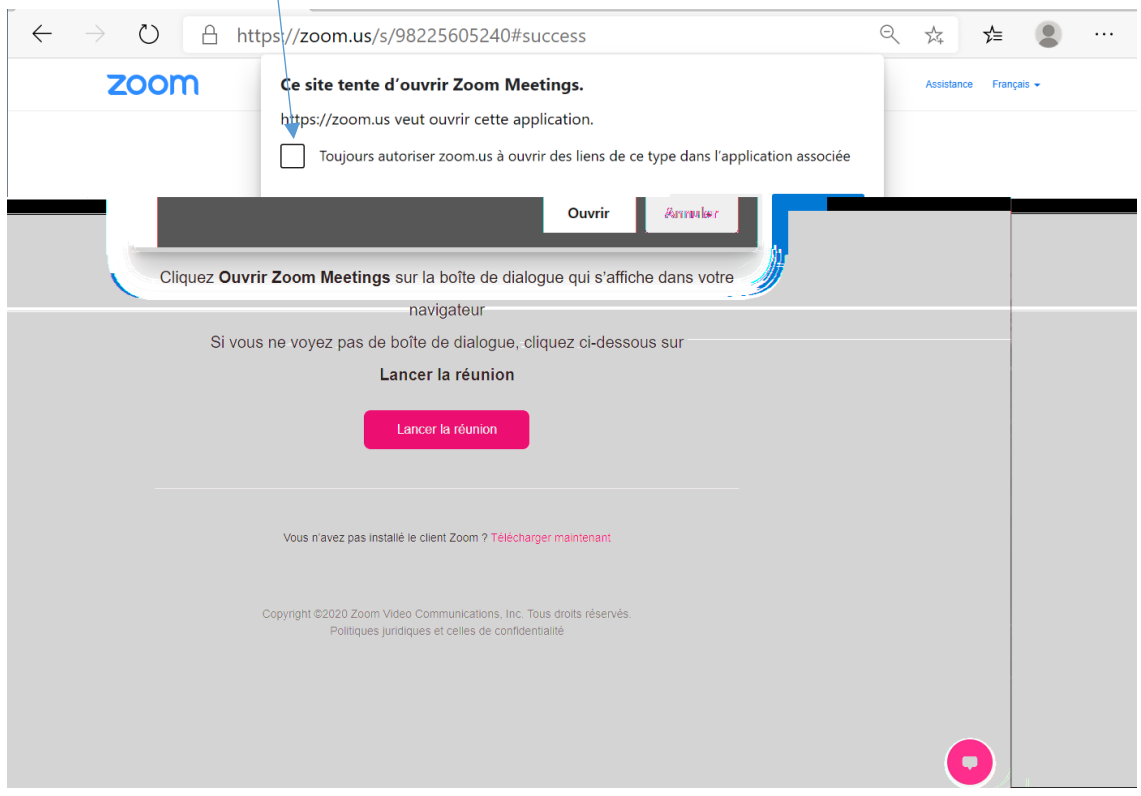

# A cocher la première fois.

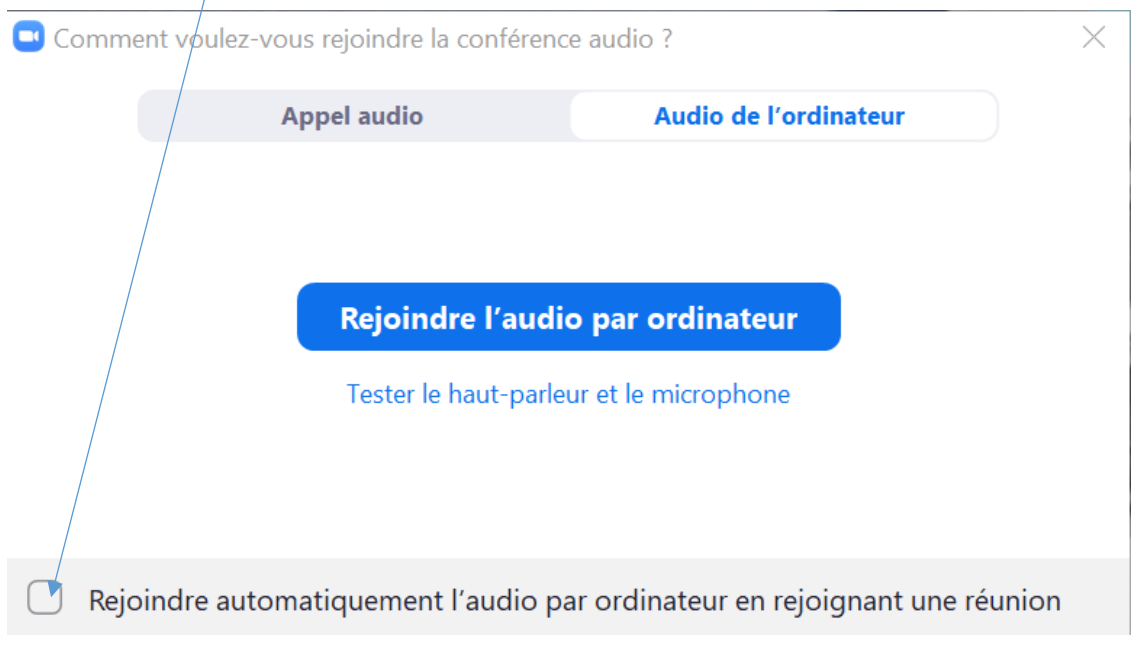

A noter que j'arrive en salle comme hôte et animateur.